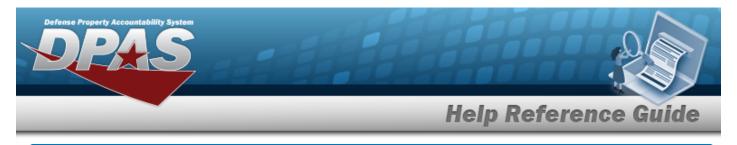

# Search for Update Inventory Data — Criteria

# Overview

The Property Accountability module Update Inventory Data process allows the ability to search for assets to update for a specific inventory.

# Navigation

Inventory > Update Inventory > Update Inventory Data Search Criteria page

# Procedures

### Search for Update Inventory Data — Criteria

One or more of the Search Criteria fields can be entered to isolate the results. By default, all

results are displayed. Selecting at any point of this procedure returns all fields to the default "All" setting.

1. In the Search Criteria panel, narrow the results by entering one or more of the following optional fields.

| Search Criteria       |                                                                          |       |
|-----------------------|--------------------------------------------------------------------------|-------|
| Asset Management Type | End Item Serial     Component     Bulk                                   |       |
| Accountable Type      | <ul> <li>Non-Accountable</li> <li>Accountable</li> <li>● Both</li> </ul> |       |
| Asset Id              | 1                                                                        |       |
| Stock Nbr             | ٩                                                                        |       |
| Serial Nbr            |                                                                          |       |
| Custodian Nbr         | ٩                                                                        |       |
| Loc                   | ٩                                                                        |       |
| Lot Nbr               |                                                                          |       |
|                       |                                                                          |       |
|                       |                                                                          | Reset |

- Select the Asset Management Type.
- Select the Accountable Type.

. The **Update Inventory Data Search Results** page appears.

DPAS Helpdesk

1-844-843-3727

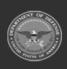

2.

Select

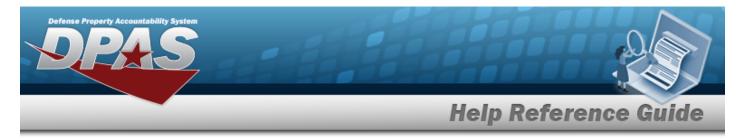

# **Search for Update Inventory Data — Results**

# Navigation

Inventory > Update Inventory > Search Criteria > Update Inventory Data Search Results page

### Procedures

Selecting cencel at any point of this procedure removes all revisions and closes the page. Selecting deselects the checked entries. Selecting selects all present entries.

### Search for Update Inventory Data — Results

1. Select

**Search**. The **Update Inventory Data Search Results** page appears.

| Asset Id Serial Nbr<br>- NLTEST12345 |              |             |            | Loc<br>     |             |                            |                    | Mgt Cd<br>ENDITEMSERIAL |                 |                     |                  |               |                    |                     |                  |                           |            |   |
|--------------------------------------|--------------|-------------|------------|-------------|-------------|----------------------------|--------------------|-------------------------|-----------------|---------------------|------------------|---------------|--------------------|---------------------|------------------|---------------------------|------------|---|
| Stock NI                             | br           |             |            | Custodi<br> | an Nbr      |                            |                    |                         | Lot Nbr         |                     |                  |               | Non<br>BOT         | -Actbl / A<br>H     | ctbl             |                           |            |   |
| Search<br>Select                     | Asset Id     | Serial Nbr  | Lot<br>Nbr | Loan<br>Cd  | Lease<br>Cd | Suspt<br>Loss<br>Sts<br>Cd | Excs<br>Actn<br>Cd | Cond<br>Cd              | Stock Nbr       | Item Desc           | Cust<br>Nbr      | Non-<br>Actbl | Mfr<br>Part<br>Nbr | Mfr<br>Model<br>Nbr | Mfr<br>Name      | Loc                       | Sub<br>Loc | C |
|                                      | NLTEST000002 | NLTEST12345 |            | G           | N           | N/A                        |                    | A                       | 100500000000007 | TRANSFER<br>TESTING | STRIKE<br>TEST30 | No            |                    |                     | MG<br>TEST<br>CO | BUILD<br>160<br>SELF<br>3 |            |   |
|                                      |              |             |            |             |             |                            |                    |                         |                 |                     |                  |               |                    |                     |                  |                           |            |   |

2. Select  $\Box$  on the desired row(s).  $\blacksquare$  appears, indicting the row(s) is selected.

Select Continue. The Update Inventory Data Selected Rows page appears.

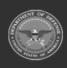

3.

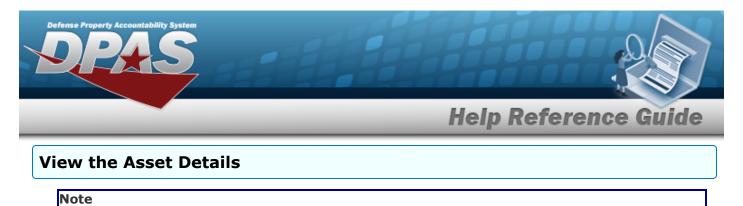

?

Bulk assets do not have an Asset Detail hyperlink.

Select the ASSET ID hyperlink. *The Asset Details page appears.* 

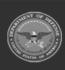

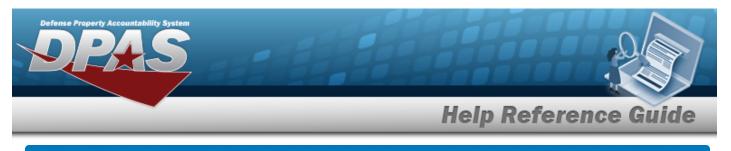

# **View the Asset Details**

# Navigation

Inventory > Update Inventory > Search Criteria > hyperlink > Asset Details page

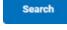

> Search Results > ASSET ID

## **Procedures**

### View the Asset Details

Cancel

Selecting

at any point of this procedure removes all revisions and closes the page.

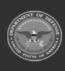

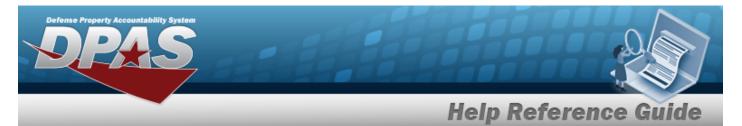

1. Select the ASSET ID hyperlink. *The Asset Details page appears.* 

| Details       |                  |  |
|---------------|------------------|--|
| Stock Nbr     | 10050000000007   |  |
| Serial Nbr    | NLTEST12345      |  |
| Item Desc     | TRANSFER TESTING |  |
| LIN/TAMCN     |                  |  |
| Asset Id      | NLTEST000002     |  |
| UII           |                  |  |
| UIC           | ABC123           |  |
| Custodian Nbr | STRIKE           |  |
| Lot Nbr       |                  |  |
| Expr Dt       |                  |  |
| UI            | EA               |  |
| Qty           | 1                |  |
| Loc           | BUILD 160 SELF 3 |  |
|               |                  |  |

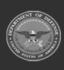

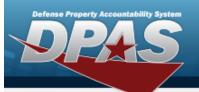

| Sub Loc        |               |  |
|----------------|---------------|--|
| Acq Cost       | \$ 100.00     |  |
| Acq Dt         | 9/13/2023     |  |
| Total Cost     | \$ 100.00     |  |
| Type Asset Cd  | 6             |  |
| Cond Cd        | Α             |  |
| Asset Level Cd | El            |  |
| Asset Cd       | к             |  |
| Sys Id         |               |  |
| Doc Nbr        | AAAAA32582003 |  |
| Excs Actn Cd   |               |  |
| Mfr Name       | MG TEST CO    |  |
| Mfr Model Nbr  |               |  |
| Mfr Part Nbr   |               |  |
| CAGE Cd        |               |  |

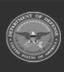

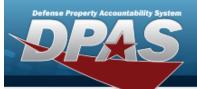

| Non-Actbl              | NO             |  |
|------------------------|----------------|--|
| ACC-SFIS Cd            | T 200000000045 |  |
| Deprn Cd               | N              |  |
| Fund Cd/ASN            | 08/            |  |
| Acct Rpt Nbr           |                |  |
| Cptl Cd                | Α              |  |
| iRAPT/WAWF Receipt     | NO             |  |
| iRAPT/WAWF Shpmt Id    |                |  |
| Loan Cd                | G              |  |
| Loan Contract Nbr      |                |  |
| Loaning DODAAC/CAGE Cd |                |  |

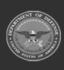

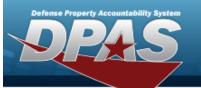

| Loan Activity Name |  |
|--------------------|--|
| Loan Start Dt      |  |
| Loan End Dt        |  |
| Loan Rovd By       |  |
| Loan Rovd Dt       |  |
| Loan Notify Cd     |  |
| Mode of Shipment   |  |
| TCN                |  |
| Shipment Dt        |  |
| Shipment Id        |  |
| Lease Cd N         |  |
| Lease Activity     |  |
| Lease Start Dt     |  |
| Lease End Dt       |  |

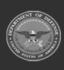

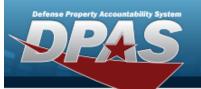

| Oblign Doc Nbr 1DP/ | PA\$932562000 |
|---------------------|---------------|
| Cntr/PO Nbr         |               |
| Owng Cost Center    |               |
| Fndng Cost Center   |               |
| Deprn Cost Center   |               |
| Task Cd             |               |
| Deprn Task Cd       |               |
| Job Ord Nbr         |               |
| Deprn Job Ord Nbr   |               |
| Activation Dt       |               |
| Deprn Period 0      |               |
| Deprn Util Prd      |               |

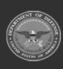

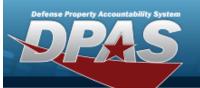

| Accumd Deprn           | \$ 0.00 |  |
|------------------------|---------|--|
| Deprn SL RebsIn        |         |  |
| Deprn SL Lst Rebsin    |         |  |
| Deprn AB Rebsin        |         |  |
| Deprn AB Lst RebsIn    |         |  |
| Prior Deprn            | \$ 0.00 |  |
| Current Mnth Deprn Amt |         |  |
| Prr Deprn SL RebsIn    |         |  |
| Prr Deprn AB Rebsin    |         |  |
| Deprn Util Svc Life    |         |  |
| Deprn Util Qty         |         |  |
| Prr Deprn Util Qty     |         |  |
| Deprn Period Days      |         |  |
| Write Down Amt         |         |  |

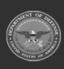

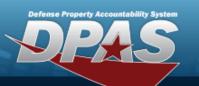

| Fdcry Deprn Mthd Cd   | SL                                          |   |
|-----------------------|---------------------------------------------|---|
| Util Measure Cd       |                                             |   |
| Authn LIN/TAMCN       |                                             |   |
| Attachments           | No Attachments Available                    |   |
| Attribute(s) Template |                                             |   |
| Attribute(s)          | 1                                           |   |
| Software Name         |                                             |   |
| License Desc          |                                             |   |
| License Details       |                                             |   |
| License Qty           |                                             |   |
| License Type          |                                             |   |
| Start Dt              |                                             |   |
| End Dt                |                                             |   |
| Usage Level Cd        |                                             |   |
| Hosting Environment   |                                             |   |
| Remarks               | SENDING BACK TO ORIGINAL CUSTODIAN - STRIKE |   |
|                       |                                             |   |
|                       |                                             | c |

2.

Select Cancel . The **Update Inventory Data Search Results** page appears.

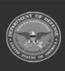

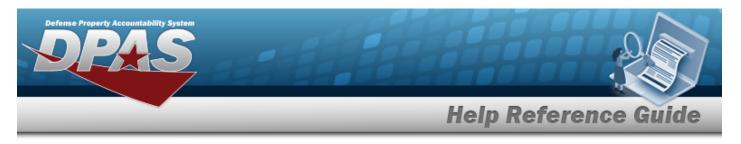

# **View the Selected Update Inventory Data Rows**

### Navigation Search > Search Results > $\Box$ Inventory > Update Inventory > Search Criteria > Continue (desired record) > > Update Inventory Data Selected Rows page **Procedures** View the Selected Update Inventory Data Rows Selecting at any point of this procedure removes all revisions and closes the page. Continue . The **Update Inventory Data Selected Row** page appears. 1. Select Selected Rows Asset Id Serial Nb Qty Lot Susp Excess Cond Cust Action Cd Actbl Part Model Name Cd Loss Nbr l oc Sts Code Cd BUILD NLTEST000002 NLTEST12345 G N/A Α 100500000000007 TRANSFER STRIKE No MG TEST TESTING TEST30 SELE CO Cance Continue 2. Select . The **Update Inventory Data** page appears.

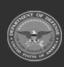

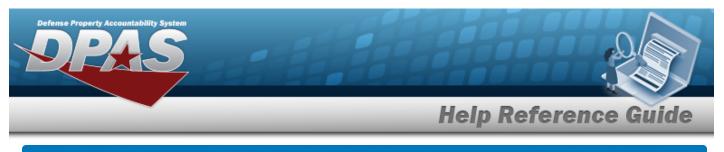

# Update Inventory Data Navigation Inventory > Update Inventory > Search Criteria > Search > Search Results > (desired record) > Continue > Selected Rows > Continue > Update Inventory Data page Procedures Update Inventory Data

Selecting \_\_\_\_\_ at any point of this procedure removes all revisions and closes the page.

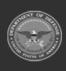

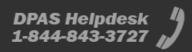

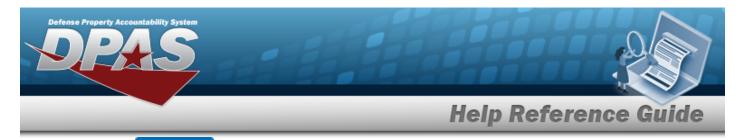

| ect                  | . The <b>Update Inventory</b> | <b>Data</b> page appears. |
|----------------------|-------------------------------|---------------------------|
| sset Data            |                               |                           |
| Asset Id             | 111111100011                  |                           |
| Stock Nbr            | 0005000739411                 |                           |
| Serial Nbr           | 2233445                       |                           |
| Cust Nbr             | TEST1                         |                           |
| Loc                  | 067Y4                         |                           |
| Lot Nbr              |                               |                           |
| Mgt Cd               | A                             |                           |
| Non-Actbl / Actbl    | Accountable                   |                           |
| Current Qty          | 1                             |                           |
| Rcl Last Qty         | 1                             |                           |
| Current Sub Loc      |                               |                           |
| Rcl Last Loc/Sub Loc | c 067Y4                       |                           |
| Rcl Last Inv Dt      | 6/28/2023                     |                           |
| Rcl User Id          | CLEFAIVR                      |                           |
|                      |                               |                           |

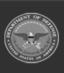

1.

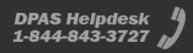

- 2. Verify the Asset Data grid.
- 3. Complete the Update grid.

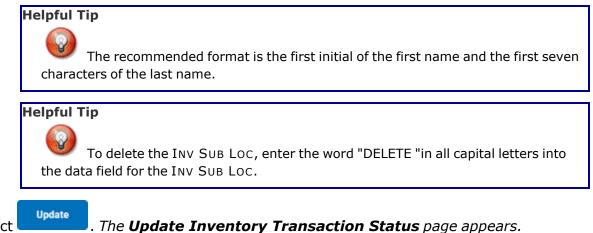

4. Select

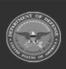

DPAS Helpdesk 1-844-843-3727